# **TurboLOAD**

### **Program Operation Manual**

**FOR THE COLECO ADAM™ FAMILY COMPUTER SYSTEM**

**Designed By**

**Strategic Software**

#### **Copyright Notice**

The software enclosed herein and the accompanying manual are copyrighted by SS. All rights reserved. The manual and/or accompanying software many not, in whole or in part, be reproduced by any means including photo-copy, translation into foreign language, reproduced by any electronic or other medioum without prior written consent from Strategic Software and this author.

#### **Disclaimer Notice**

Strategic Software and/or the author of the enclosed software cannot assume any liability for errors or omissions that are found in this software or the accompanying manual. No warranty either expressed or implied is given as is the accuracy or suitability of the accompanying software for a particular purpose and neither parties shall assume any liabilities for consequential damages arising as a result of using this software.

### **Warranty Notice**

The enclosed program is designed to operate using revision 79 SmartBASIC™ and a revision 80 ADAM™ memory console. The enclosed program **Will Not** operate properly without having the correct revisions of SmartBASIC™ and theADAM™ memory console.

print peak(260) at the ready prompt and press RETURN. The revision number 79 should then press the **CONTROL** key and the R key simultaneously while In the electronic typewriter mode. The revision number R80 should then appear below the Roman Numeral IV at the bottom of the To know what revision of SmartBASIC™ you have, load SmartBASIC™ into memory and type appear. To know what revision ADAM™ memory console you have, turn your ADAM™ on and screen.

If the revisions that you own are not correct and the enclosed software does not operate properly please contact Coleco™ Industries. Do Not immediately assume that the enclosed program is defective.

This warranty will <u>ONLY</u> cover the following defective problems for a period of ninety (90) **days: Data Pack/Disk mechanical failure, I/O ERRORS, unreadable data due to recording failure.**

<u>Valid</u> defective Data Packs/Disks <u>should be returned to the following address</u> for immediate repair or replacement (please Include your return address and the nature of the problem):

#### **Parallel/Strategic Warranty Support P.O. Box 8185 Turnersville, NJ 08012**

**Do Not** send any products directly to Strategic Software's headquarters. If you require technical support. Strategic Software <u>must</u> have the enclosed Product Registration Card on file. Please send it In immediately. Technical support will be offered on a telephone basis only.

Adam, SmartWRITER, SmartBASIC, Digital Data Pack, and Coleco are all trademarks of Coleco Industries

# **Please Note:**

**All program files that are created by TurboLOAD contain a copyrighted machine language routine. It is illegal to sell or distribute copyrighted software without the consent of the original author. Companies or individuals who wish to market program files created with TurboLOAD, must acquire express written permission from Strategic Software before doing so.**

### **Table Of Contents**

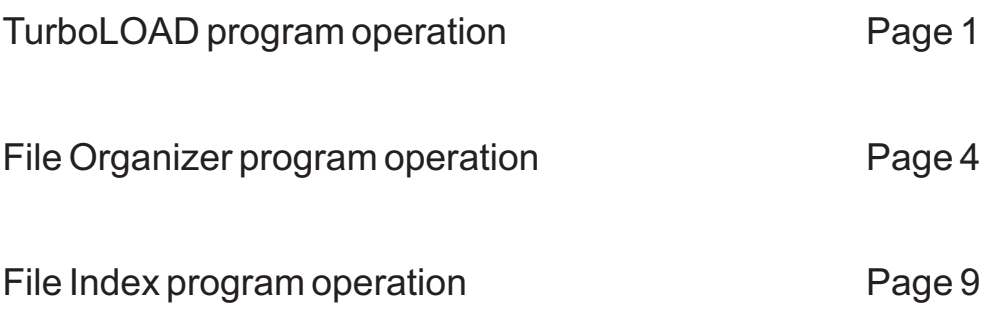

# **TurboLOAD**

You have just purchased a program that will allow you to load and run BASIC program files, from either digital data packs or disks, as much as TEN TIMES FASTER. Two other programs are also included on the TurboLOAD program data pack for your convenience. These programs are called the File Organizer and File Index. This manual will focus on each program independently.

TurboLOAD Is a special program that transforms a BASIC program file into a new and highly efficient version. Your original file is not disturbed In any way. TurboLOAD "Turbo Charges" the BASIC program and creates a brand new file that will load into your ADAM's memory at a much faster rate. TurboLOAD will not change the way your BASIC program operates while it is running on yourADAM computer.

Your BASIC programs must be Turbo Charged before they can be loaded into your ADAM's memory.

The "Right Bracket"(]) that appears on your screen, while SmartBASIC is loaded, will be referred to as the READY PROMPT. The small blinking underline () that appears on the screen, while SmartBASIC is loaded, will be referred to as the CURSOR.

#### **Follow this simple procedure to Turbo Charge a BASIC program:**

LOAD SmartBASIC Into yourADAM's memory.

TYPE the following at the ready prompt and press the [RETURN] key when finished:

new

LOAD the BASIC program into memory that you wish to Turbo Charge. You would TYPE the fol lowing at the ready prompt and press the [RETURN] key when finished:

#### load MYFILE

Where MYFILE is the name of the BASIC program that you wish to Turbo Charge. Insert the TurboLOAD program data pack then TYPE the following at the ready prompt and press the [RETURN] key when finished.

#### catalog,d1

The drive will activate, three file names will appear on the screen and the logged drive will be changed. Now TYPE the following at the ready prompt and press the [RETURN] key when finished:

#### brun turboload

Your screen should clear and something similar to the following should appear:

#### Copyright © 1985 by Strategic Software **Construction Construction Strategic Software**

#### Turbol OAD

(C) 1985 Strategic Software

#### ENTER FILE NAME:

#### BSAVE \_\_\_\_\_\_\_\_\_\_,R54364,L456

When the above screen appears, the cursor will be blinking underneath the letter B in the word BSAVE. Now press the RIGHTARROW key [->], located in the key cluster on the right side of your keyboard. The cursor will begin to move. Move the cursor so that it appears above the first underline symbol. Your screen should now look something like this:

**TurboLOAD** 

(C) 1985 Strategic Software

#### ENTER FILE NAME:

BSAVE \_\_\_\_\_\_\_\_\_\_,R54364,L456 **-**

Now type a new file name consisting of TEN characters or less. Do not exceed the underline perimeter. Now press the right arrow key [->] end move the cursor to the end of the line. Your screen should now look something like this.

#### **TurboLOAD**

(C) 1985 Strategic Software

#### ENTER FILE NAME:

BSAVE \_\_\_\_\_\_\_\_\_\_,R54364,L456\_ MYFILE

If you wish your new Turbo Charged program to reside on a data pack, insert the new data pack and press [RETURN]. The data drive will activate and TurboLOAD will write your new Turbo Charged program file to the data pack that is currently in the drive.

If you would like your Turbo Charged program file to be placed on a disk, insert the disk then TYPE the following and finally press [RETURN].

,d5

If you are placing your file on disk, your screen should look something like this:

#### **TurboLOAD**

(C) 1985 Strategic Software

#### ENTER FILE NAME:

#### BSAVE \_\_\_\_\_\_\_\_\_\_,R54364,L456,d5\_ MYFILE

The disk drive will then activate and TurboLOAD will write your new Turbo Charged program file to the disk.

PLEASE NOTE: The digits that appear on the screen with each BASIC program that you Turbo Charge will be different. If the digits are very long, the cursor may wrap around to the next line. Do not worry, this is normal. Simply continue with the designated procedure.

**REMEMBER:** Before you can Turbo Charge a BASIC program, you must type NEW and press the [RETURN] key at the ready prompt.

The "Right Bracket"(]) that appears on your screen, while SmartBASIC is loaded, will be referred to as the READY PROMPT. The small blinking underline () that appears on the screen, while SmartBASIC is loaded, will be referred to as the CURSOR.

#### To load and run a "Turbo Cnerged" file that TurboLOAD has created follow this simple **procedure:**

LOAD SmartBASIC into yourADAM's memory. TYPE the following at the ready prompt and press the [RETURN] key when finished:

new

Insert the disk or data pack containing the file you wish to load. TYPE the following at the ready prompt and press the [RETURN] key when finished. If your Turbo Charged File is contained on a disk, then catalog the disk first.

#### brun MYFII F

Where MYFILE is the name of the Turbo Charged file that you wish to load and run. Now, sit back and watch, as this file loads into memory at an amazing speed!

PLEASE NOTE: If you only plan to load and run regular files as well as Turbo Charged during your session, you only need to type in NEW when SmartBASIC is first loaded. If you switch drives, you must first take a CATALOG of that drive before running any Turbo Charged program files.

We suggest that you observe the difference in speed, by first loading your original file normally, and then the Turbo Charged version. We think that you will be pleasantly surprised.

### **File Organizer**

The File Organizer allows you to LOAD, RUN, LOCK, UNLOCK, DELETE, UNDELETE, CHANGE VOLUME HEADINGS, RENAME one or many program files, and CHANGE BACKGROUND COLORS with just a few simple key-strokes. For those who own disk drives, there is no need to exit from BASIC in order to load the DISK MANAGER™. The File Organizer quickly loads from BASIC (since it has been already Turbo Charged for you) and contains most of the Disk Managers™ features.

In order to use the File Organizer, you must load it into your computers memory properly.

First, load SmartBASIC Into ADAM' memory. Next place the TurboLOAD program data pack into data drive 1 and type the following at the ready prompt:

new

Now press [RETURN]. When the ready prompt reappears type the following and press [RETURN].

#### brun organizer

The data drive will activate and the File Organizer will proceed to load into memory. After a few seconds a copyright notice will appear and the File Organizer will read the directory from the current data pack and display it's contents on the screen.

The File Organizer will always display the names, status, types, and lengths of all the files that are contained on the currently logged data pack or disk. One file name will always appear in reverse video. This reverse video bar will be called the pointer. When a command is selected, the pointer will tell the File Organizer which file It should effect. You may move the pointer up and down through the list of files by using the UP and DOWN arrow keys. In other words, to move the pointer up, press the UP arrow key. To move the

Copyright © 1985 by Strategic Software **Network Strategic Software** 

#### **TurboLOAD Instruction Manual According to the Contract of Page 5**

pointer down press the DOWN arrow key. The UP and DOWN arrow keys are located in the key cluster on the right side of your keyboard. Your data pack or disk may actually contain more files than the File Organizer is displaying. Simply continue moving the pointer in an UP or DOWN direction and, if there are more files present, their names will be displayed accordingly.

Commands are accessed through a series of SmartKEY™ presses. If you can use SmartWRITER™, you're already familiar with the File Organizer AND File Index programs. The volume name and currently logged drive number will always appear at the top of the screen. SmartKEY<sup>™</sup> definitions will always appear at the bottom of the screen. The SmarKEYS<sup>™</sup> themselves are located at the top of your keyboard.

#### **Changing the drive, data pack, or disk:**

If you insert a new disk, data pack, or wish to access another drive, press SmartKEY™ [III]. The SmartKEYS™ will be redefined and the File Organizer will await your selection. Insert the new data pack or disk now and select the desired drive. When completed, the File Organizer will read in the new directory and display the contents on the screen.

#### **Running a program:**

To run a program from the File Organizer, simply place the pointer at the desired file and press SmartKEY  $\texttt{TM}$  [I]. At that point, the File Organizer will proceed to load and run the selected file. Only non-deleted and active files may be run.

#### **Loading a program:**

To load a program, simply place the pointer at the desired file and press SmartKEY™ [II]. At that point the File Organizer will proceed to load the selected file. Turbo Charged files may not be loaded, only run.

#### **Changing the screen color:**

To change the background color of the screen, press SmartKEY™ [IV]. The SmartKEYS™ will be redefined and the File Organizer will await your response. Select the desired color by pressing the corresponding SmartKEY™. At that point the File Organizer will change the screen color.

#### **TurboLOAD Instruction Manual Access 2008 10:00 Page 6**

#### **Changing the volume heading:**

The volume heading is the name that you gave your data pack or disk when it was first initialized. Most blank data packs come with the volume heading called 'FIRST DIR'. The volume heading is displayed each time you catalog a disk or data pack. The File Organizer allows you to change the volume heading without re-initializing your data pack/disk and destroying your files. To change the volume heading press SmartKEY™ [IV], the SmartKEYS™ will be redefined, then press SmartKEY™ [IV] again. The File Organizer will ask you to enter a new volume heading name. Type in a name that is 11 characters or less. When finished press SmartKEY™ [V]. The File Organizer will write the new volume heading name to the currently selected data pack or disk and It's new name will appear at the top of the screen. If you wish to cancel this function simply press SmartKEY™ [VI] to exit.

#### **Renaming a file:**

In order to rename a file, move the pointer to the file that you wish to rename, press SmartKEY™ [V]. The SmartKEYS™ will be redefined. Then press SmartKEY™ [V] again. The File Organizer will ask you to enter a new name that is 11 characters or less. Type in this name. When finished press SmartKEY™ [V] and the File Organizer will replace the old file name with the new one that you had just entered. The directory will then be redisplayed. If you wish to cancel this function select SmartKEY™ [VI] to exit.

#### **Marking and unmarking files:**

In order to LOCK, UNLOCK, DELETE, or UNDELETE, you must tell the File Organizer which files you wish to affect. You do this by MARKING the desired files. This is done in case there are a lot of files that your selection will affect. If you had 15 files that needed to be deleted, and you could only delete them one file at a time, you would be waiting there for quite some time. Marking your files ahead of time will speed-up the process. In order to mark a series of files press SmartKEY™ [V]. The SmartKEYS™ will be redefined. Then move the pointer to the first file that you wish to mark and press SmartKEY™ [I]. The File Organizer will place a double XX on the left side of any file that is marked. If you move the pointer up or down, each successive file will be marked. When you press SmartKEY™ [I]

#### **TurboLOAD Instruction Manual According to the Contract of Page 7**

again, the File Organizer will stop marking files so that you may move the pointer to another part of the list. you can tell if the file marker is ON by looking at the SmartKEY™ [I] definition box.

If you would like to UNMARK files that have been marked, place the pointer at the desired MARKED file and press SmartKEY™ [II]. As you move the pointer UP and DOWN, each successive MARKED file will be UNMARKED. When you press SmartKEY™ [II] again, the File Organizer will stop unmarking files, so that you may move the pointer to another part of the list. You can tell if the file unmarker is ON by looking at SmartKEY™[II] definition box.

#### **Locking a file:**

You may lock a file so that it is not accidentally erased by first pressing SmartKEY™[V] then marking the desired files. Once marked, press SmartKEY™ [III] and then SmartKEY™ [II]. The File Organizer will then proceed to lock any marked files. You can tell if a file Is locked, by looking in the STATUS column. If you see an asterisk next to the file name, then the file Is locked. You may cancel this function at any time by pressing SmartKEY<sup>™</sup> [VI] to exit.

#### **Unlocking a file:**

You may unlock a file by first pressing SmartKEY™ [V] then marking the desired files. Once marked, press SmartKEY™ [III] and then SmartKEY™ [III] again. The File Organizer will then proceed to unlock any marked files. You can tell if a file is unlocked, by looking in the STATUS column. If you see a dash next to the file name, then the file is unlocked. You may cancel this function at any time by pressing SmartKEY™ [VI] to exit.

#### **Deleting a file:**

You may delete a file by first pressing SmartKEY™ [V], then marking the desired files. Once marked press SmartKEY™ [III] and then SmartKEY™ [IV]. The File Organizer will then proceed to delete any marked files. You can tell if a file has been deleted by looking in the STATUS column. If you see a capital D next to the file name then the file has been deleted. If you see a dash then the file Is available. You may cancel this function at any time by pressing SmartKEY™ [VI] to exit.

#### **TurboLOAD Instruction Manual Page 8**

#### **Undeleting or recovering a file:**

You may undelete or recover a file that has been deleted by first pressing SmartKEY ™ [V] then marking the desired files. Once marked press SmartKEY™ [III] and then SmartKEY™ [V]. The File Organizer will then proceed to undelete any marked files. You can tell if a file has been deleted by looking in the STATUS column. If you see a capital D next to the file name, then the file has been deleted. If you see a dash then the file is available. You may cancel this function at any time by pressing SmartKEY™ [VI] to exit.

#### **Exiting from the File Organizer:**

If you wish to leave the File Organizer program, simply press SmartKEY™ [VI]. The SmartKEYS™ will be redefined. Then select BASIC or WP by pressing the appropriate SmartKEY™.

## **File Index**

The File Index allows you to print a detailed, alphabetized report, of all your file names, their types, lengths, and what volume they are contained on. Now there is no need to waist precious time looking for files that may be contained on any one of your data packs or disks. Simply consult the file index report for quick and easy reference.

In order to use the File Index you must load it into your computers memory properly.

First, load SmartBASIC into ADAM's memory. Next place the TurboLOAD program data pack into data drive 1 and type the following at the ready prompt:

new

Now press [RETURN]. When the ready prompt reappears type the following and press [RETURN].

#### brun index

The data drive will activate and the File Index will proceed to load into memory. After a few seconds a copyright notice will appear and the File Index will be ready to begin.

The File Index also uses SmartKEYS™ with their definitions appearing at the bottom of the screen. The amount of disks/data packs, the number of files that have been read, as well as, the current drive number, will all appear at the top of the screen. The File Index creates a report by reading the directories of each data pack and disk that you insert. It compiles all of this information, and before you're ready to print the report, the File Index sorts the information alphabetically.

Before you begin, make sure that you have all of the data packs and disks nearby that you wish to create an index report from.

Copyright © 1985 by Strategic Software **Network Strategic Software** 

#### **TurboLOAD Instruction Manual According to the Control of Page 10**

#### **Changing the drive:**

If the File Index was reading from a data drive, and you insert a disk into the disk drive, you must tell the File Index which drive it will be reading the directory from next. Do this by pressing SmartKEY™ [IV]. The SmartKEYS™ will be redefined and then select the new drive by pressing the appropriate SmartKEY™. If you do not wish to continue with this function, simply press SmartKEY™ ]VI] to exit.

#### **Loading a directory:**

To load a new directory into memory, insert the next data pack or disk, select the appropriate drive (if you have not done so already) and press SmartKEY™ [III]. The File Index will proceed to read in the new directory, update the information at the top of screen, and display the disk or data pack's volume heading on the screen. The File Index will allow you to load up to 1000 files.

#### **Printing an index report:**

When you have finished loading in all of your directories and wish to print a report, select SmartKEY™ [V]. The SmartKEYS™ will be redefined, then select the type of paper that you will be using. The File Index will ask you to insert your paper. When completed press SmartKEY™ [V]. The File Index will then proceed to sort your files alphabetically. If you have many files loaded, this may take a long time. When it has finished sorting your files, the File Index will proceed to print your report. If you are using single sheets of paper, the File Index will ask you to insert a new sheet after it finishes printing each page. When this message appears, insert the new sheet and press SmartKEY™ [V] when completed, and the File Index will continue printing your report. If you do not wish to continue with this function, simply press SmartKEY™ [VI] to exit.

#### **Exiting from the File Index:**

When you have finished printing your report, or wish to leave the File Index program simply press SmartKEY™ [VI]. The SmartKEYS™ will be redefined. Then select BASIC or WP by pressing the appropriate SmartKEY™.